# Kronos PC Instructions

You may access Kronos by going to the CobbWeb and clicking on the Kronos link.

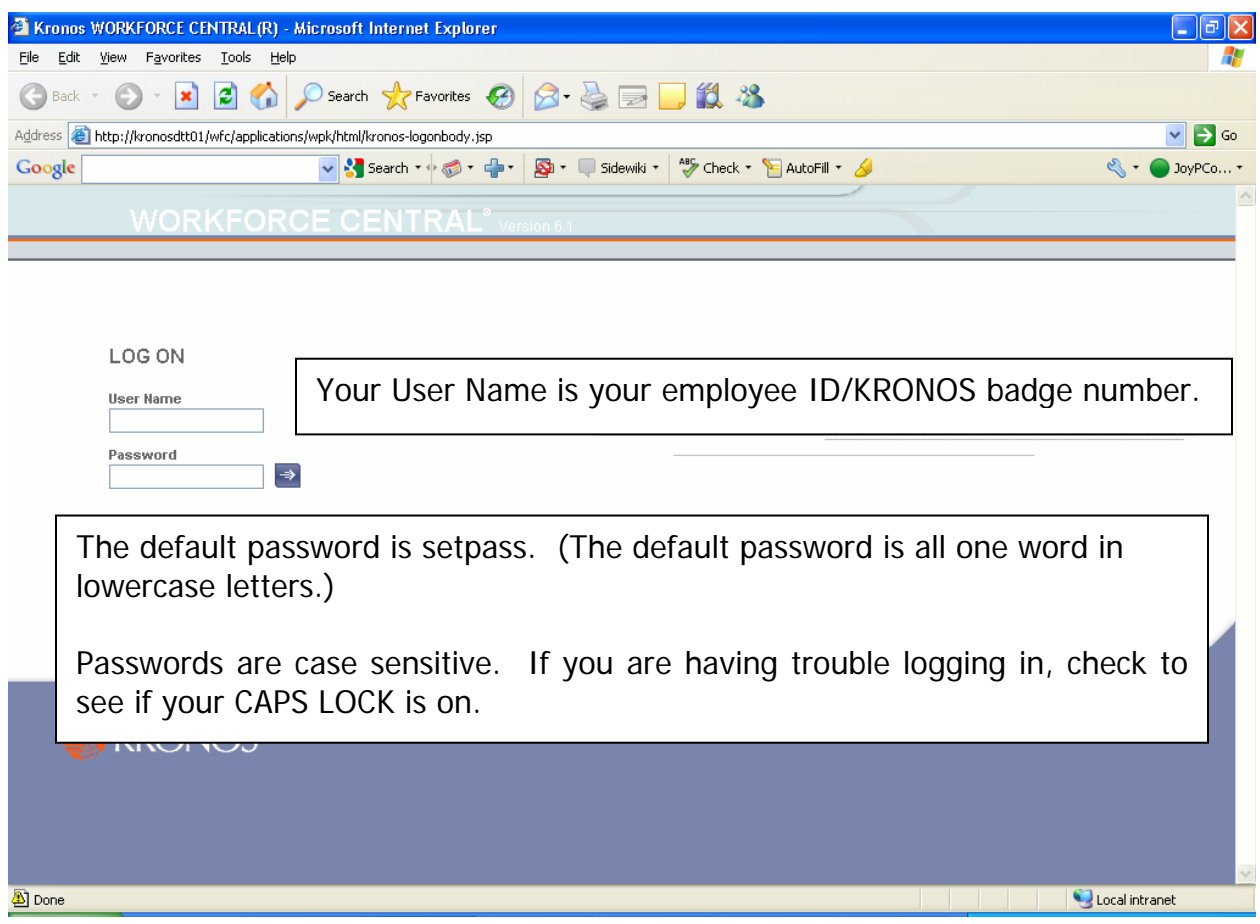

If this is your first time logging in or you have had your password reset, you will see this screen.

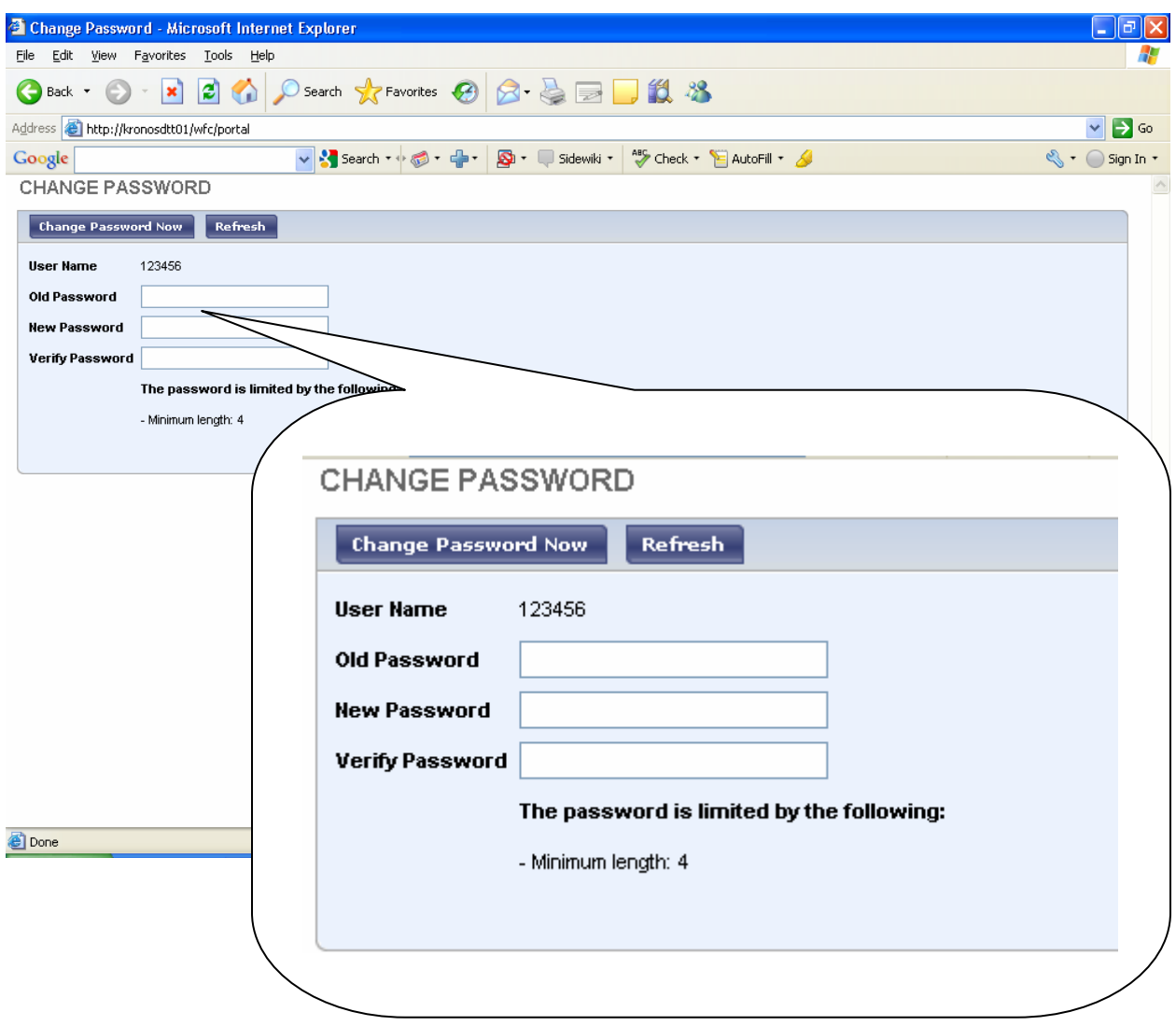

New employees will not be able to use the time clocks or log into KRONOS until Human Resources has completed all new-hire paperwork AND proper access has been assigned in AHRS.

You will see a confirmation message "Your password has been successfully changed". Please make note of your password and keep it in a safe place. If you have multiple failed attempts to log in, you will be locked out of KRONOS and you will need to call the IS Help Desk (x8740) to reset your password.

### **Clocking In and Out**

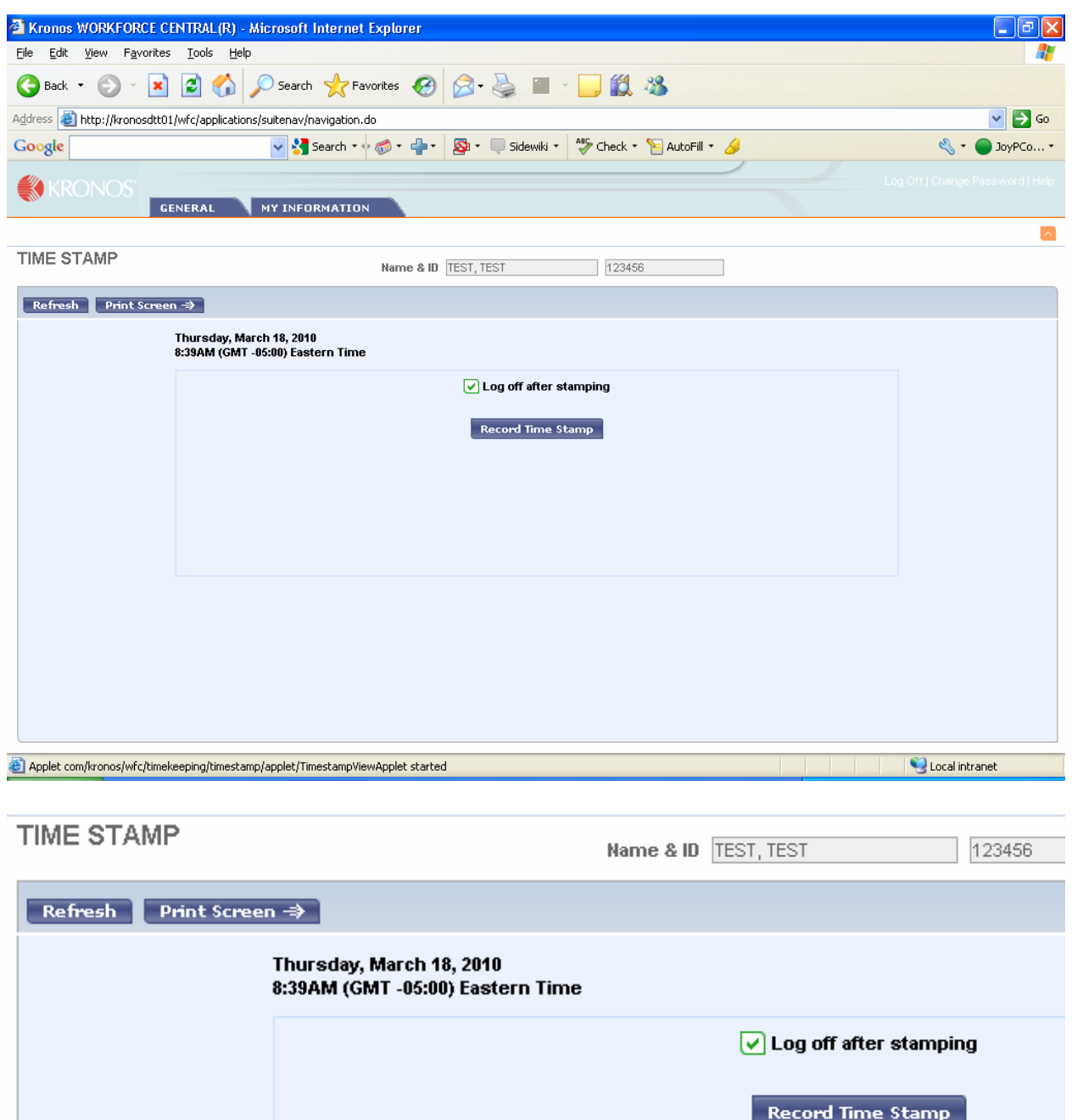

To clock in or out, click Record Time Stamp.

Note: If you would like to remain in Kronos and perform other actions, you must uncheck the "log off after stamping" box.

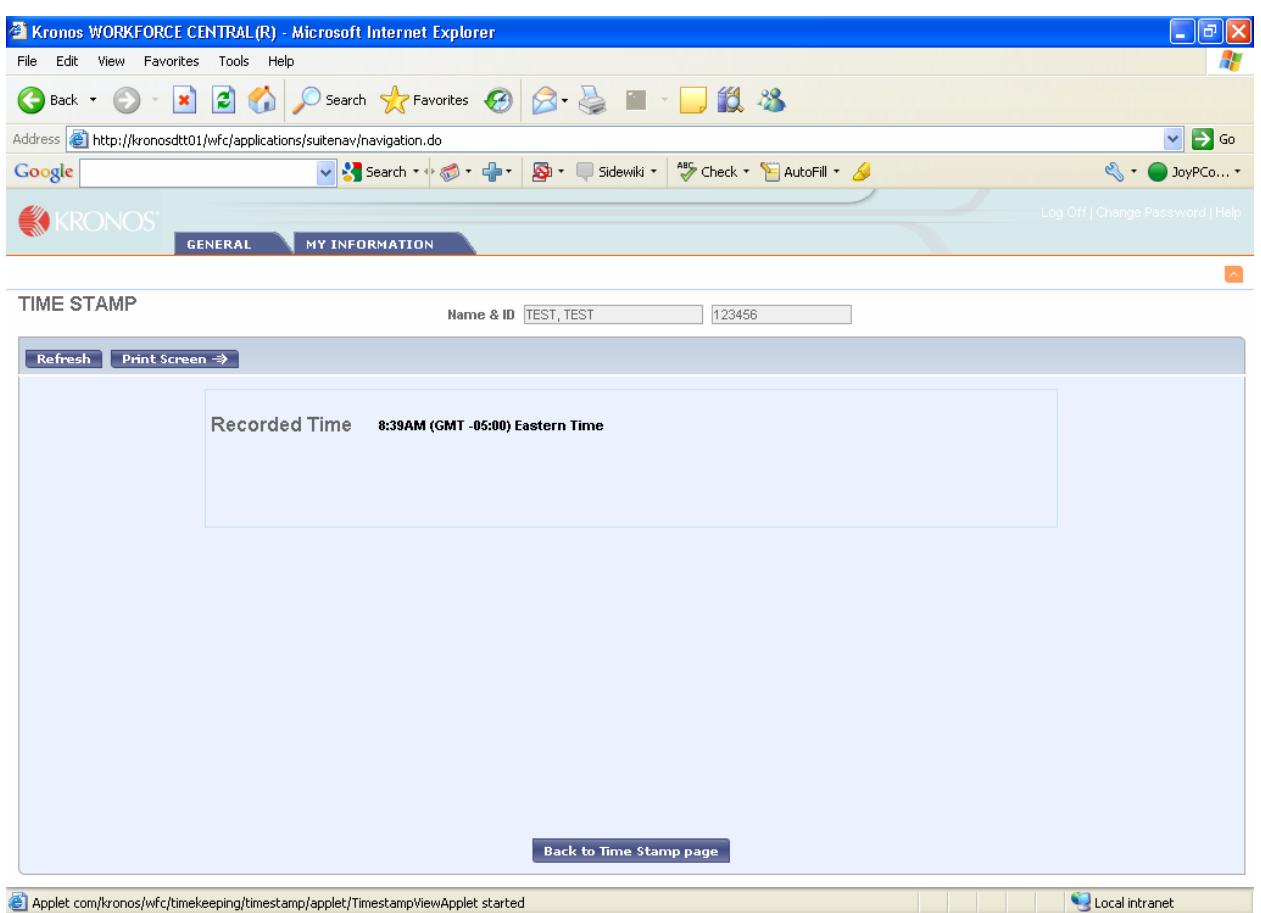

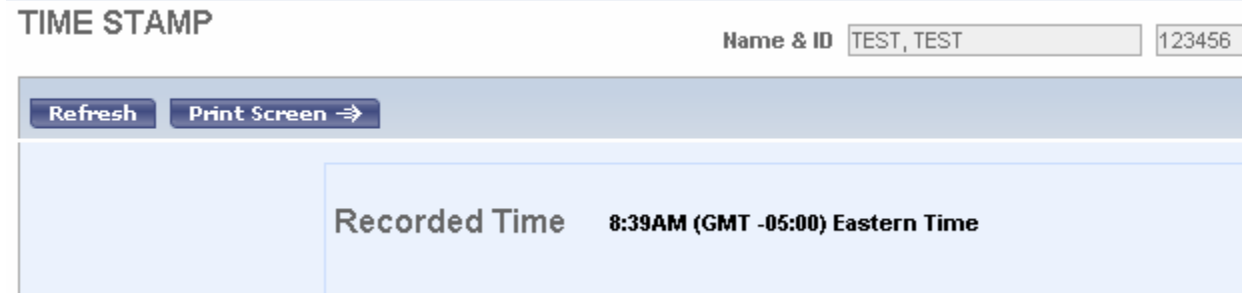

If you unchecked the "log off after stamping" box, you will receive a time stamp confirmation. If you left the box checked, you will not receive a confirmation and will be logged off automatically.

NOTE: The time recorded is from the KRONOS server. It does NOT come from the individual computers.

3 8 3 @ C 8:40 AM

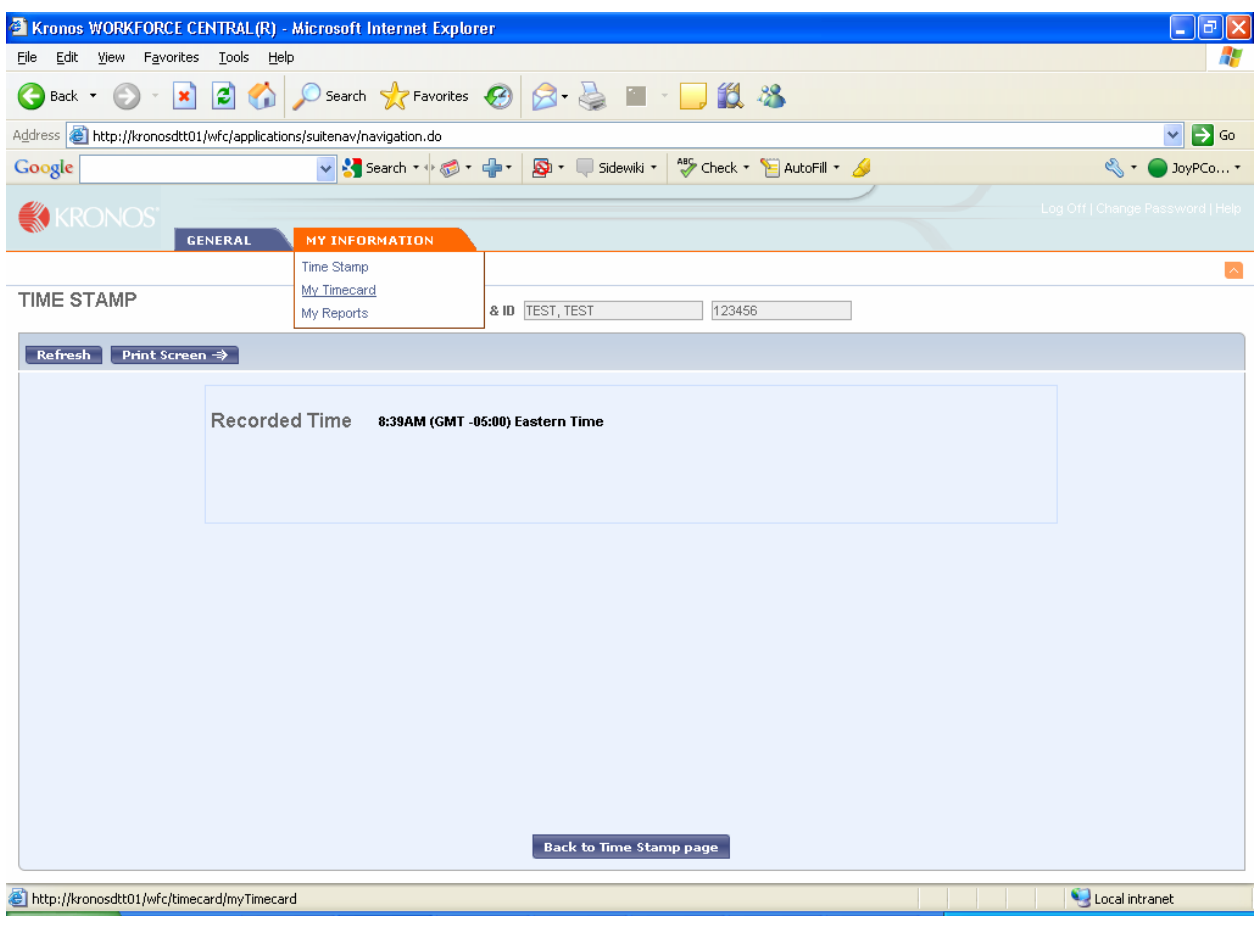

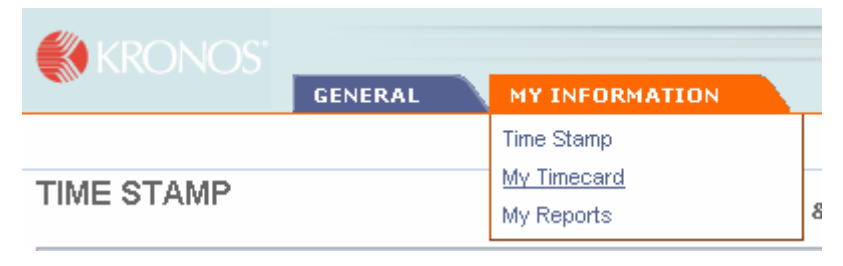

To view your timecard, click the My Information tab and click on My Timecard.

#### **Change The Time Period View**

The Time Period indicator allows you to access your current or historical timecard information. The default time period is set to Current Pay Period, however you can change it by clicking the drop-down menu.

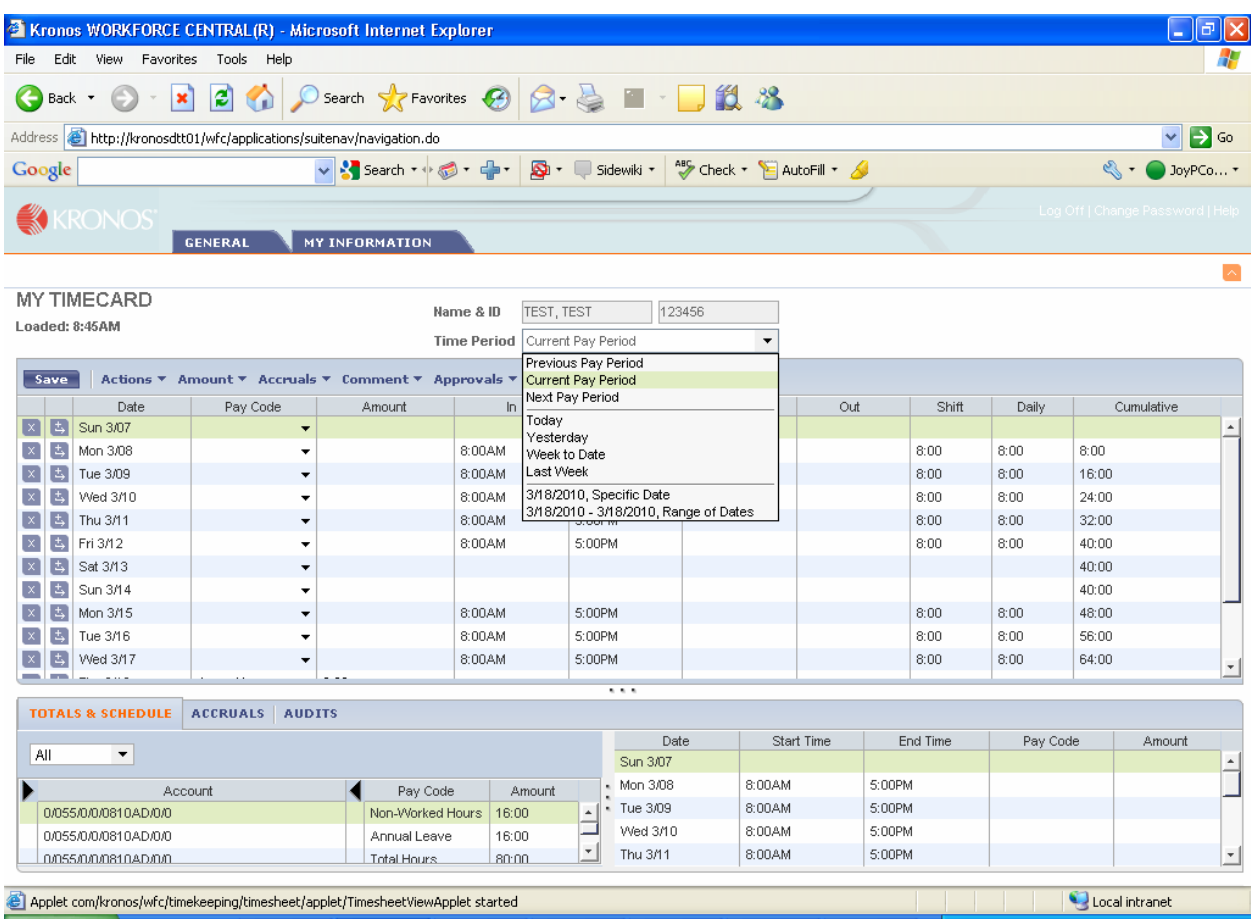

#### **Timecard Features**

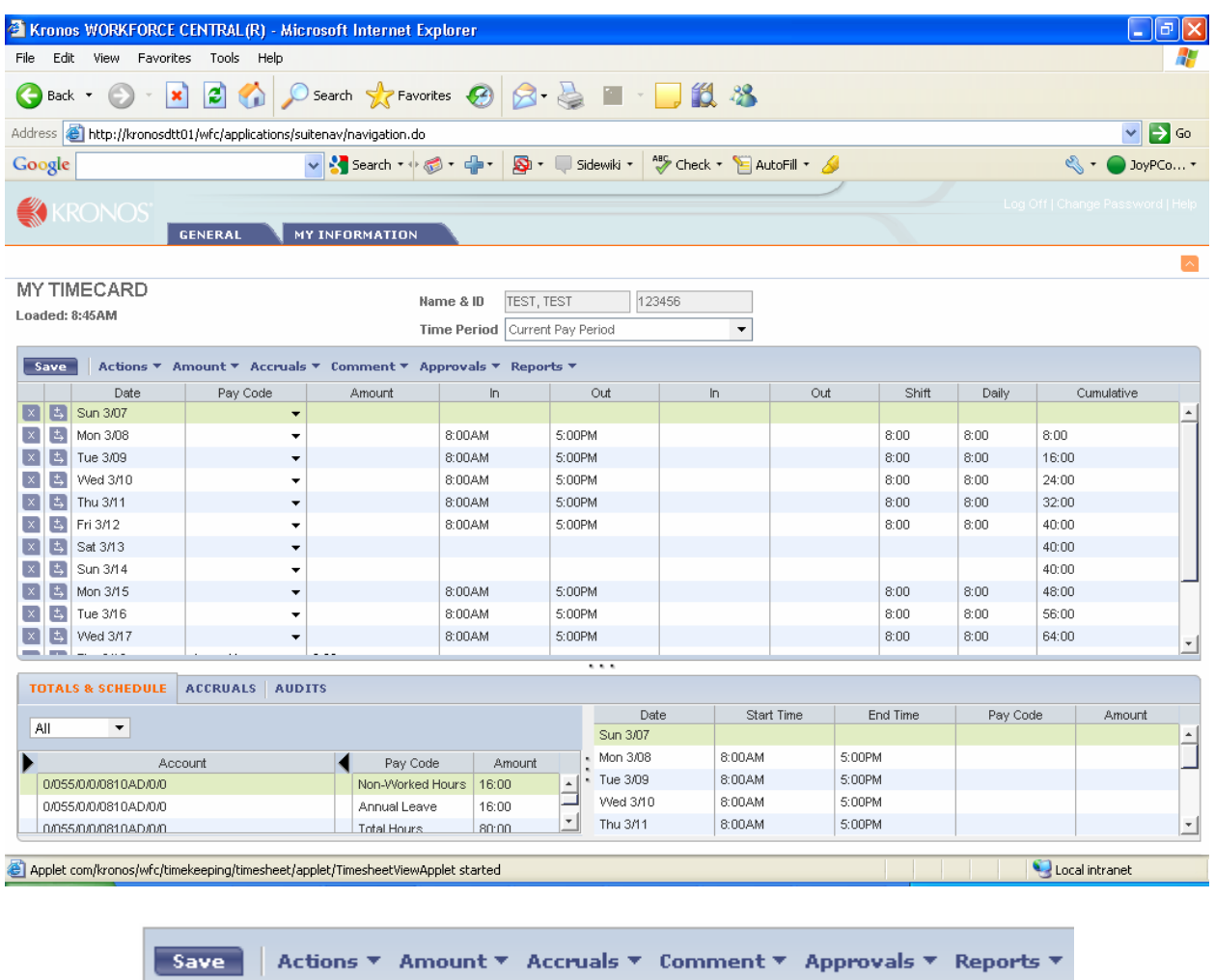

• Save: Saves the timecard.

The most common editing error is to NOT save transactions.

- Actions: Refresh: Refreshes the timecard to the last saved data.
- Approve: Applies the employee approval to the timecard

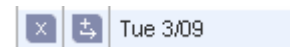

Only one entry per line is allowed for each day; however there is no limit to the number of lines that can be used per day. If an employee works a partial day and needs to enter leave for the remainder of the day, click the  $\frac{1}{2}$  symbol to the left of the date that you need to add time to. This arrow will insert another line.

If you wish to delete an entry, you can click on it and press Delete or Backspace or you can click the  $\mathbb{R}$  symbol to the left of the date to delete an entire row.

#### **Making Pay Code Entries**

(ex. Leave and Specialty codes)

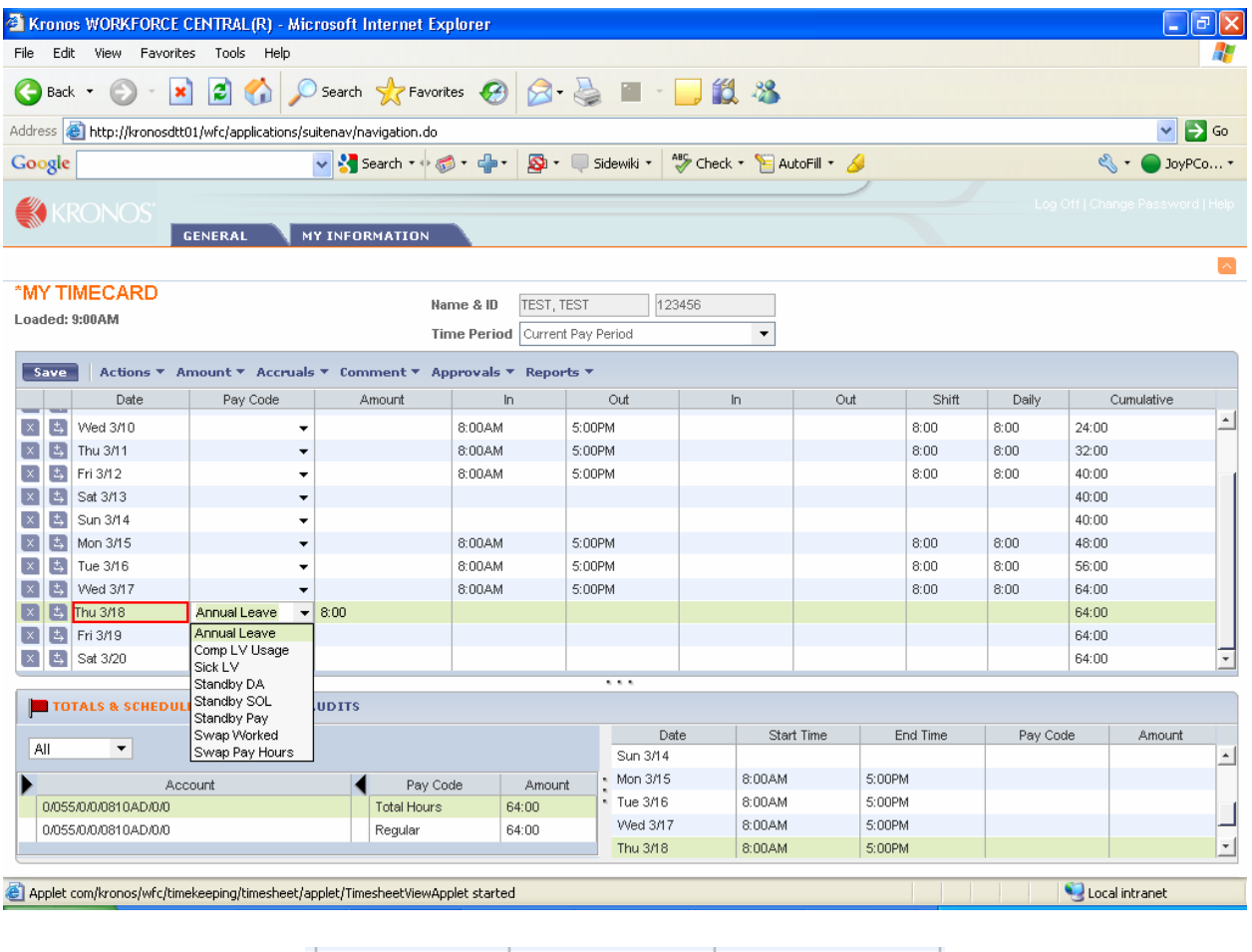

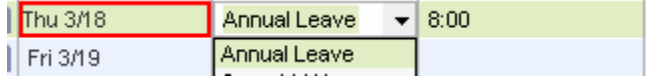

• Click the drop-down arrow in the Pay Code cell next to the date you wish to enter leave. Choose the appropriate leave you wish to use.

• Click the Amount cell and enter the amount of hours you are using in 15 minute increments.

NOTE: The system will not allow you enter hours more than your accrued balance.

#### **Viewing Totals Summary**

The Totals Summary is displayed at the bottom of the the timecard.

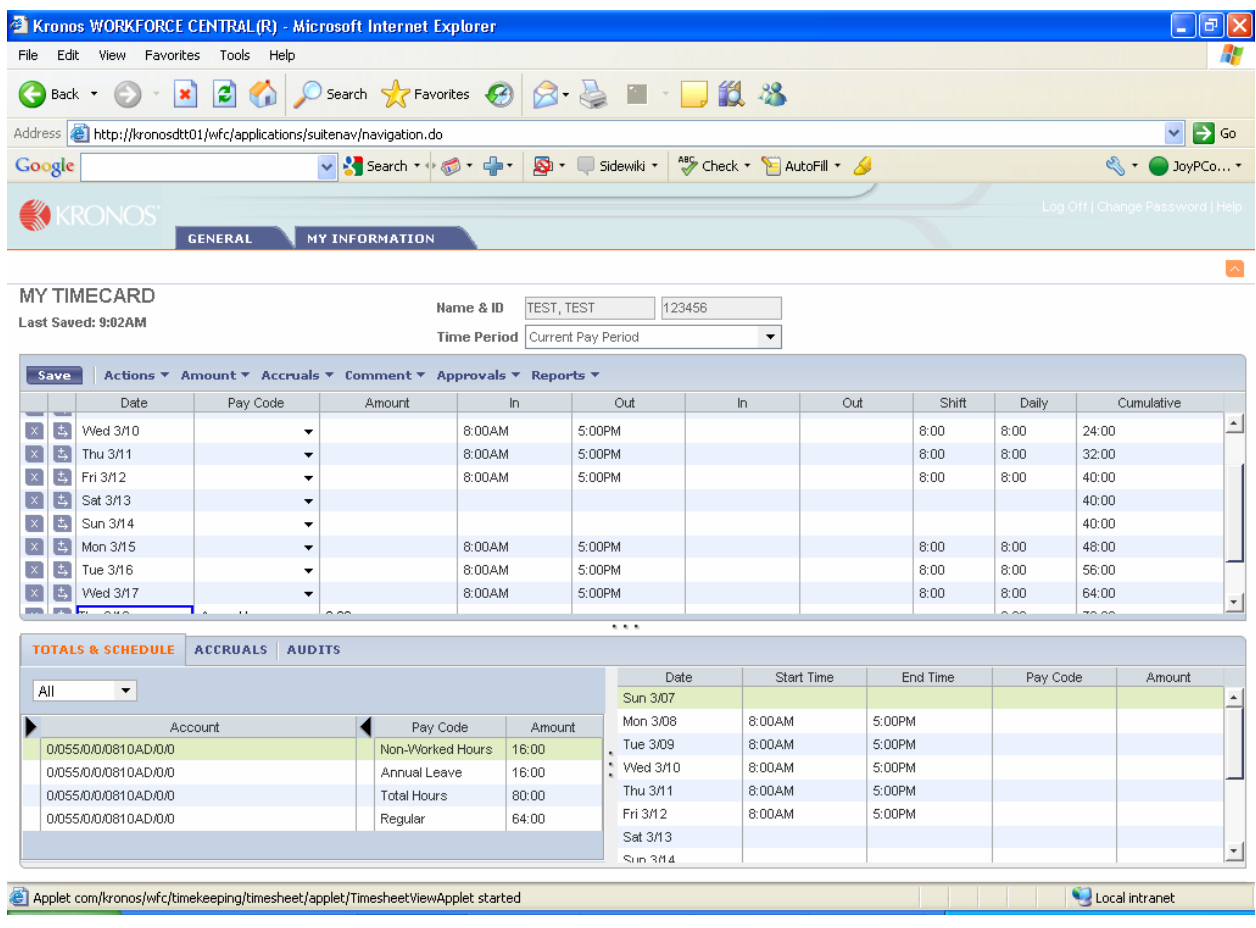

This section of the timecard shows the totals broken down by category for the time period selected.

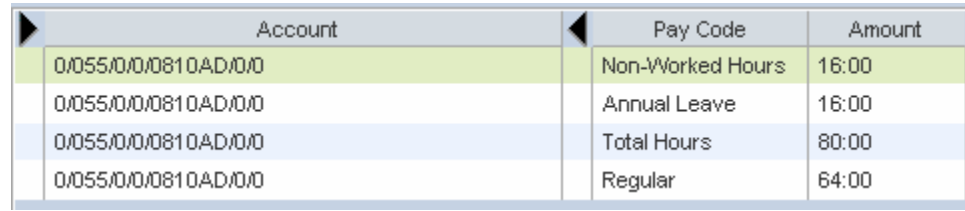

## **Logging Off**

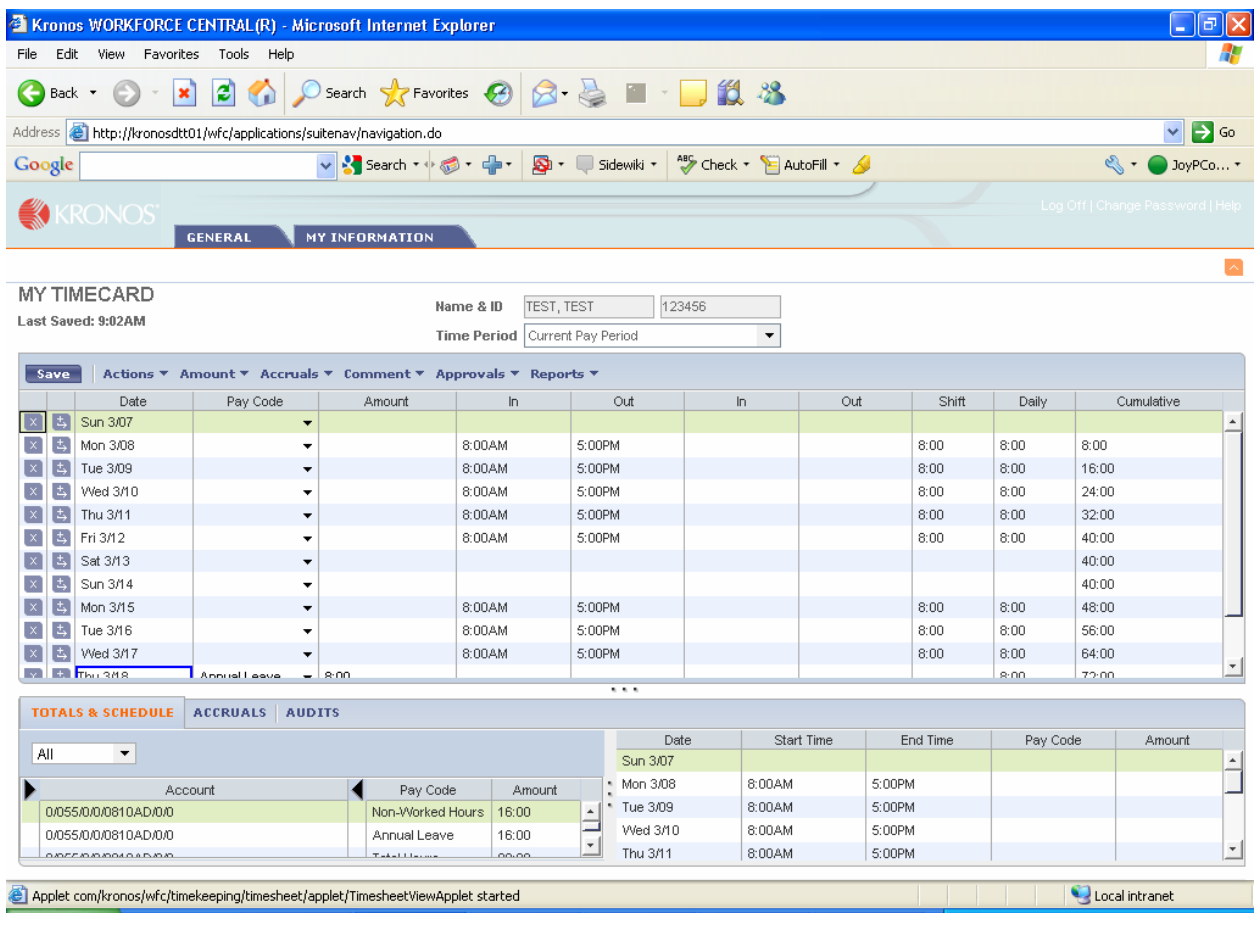

-<br>Log Off | Change Password | Help

Log off by clicking the Log Off link in the upper right corner of the window.